# **Completing clinical supervision reports**

### 44 Steps

Created by

WDAT

Creation Date June 9, 2023

Last Updated July 27, 2023

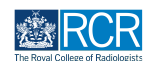

# **From your dashboard click on Create**

You can also click the + button in the top righthand corner of your screen

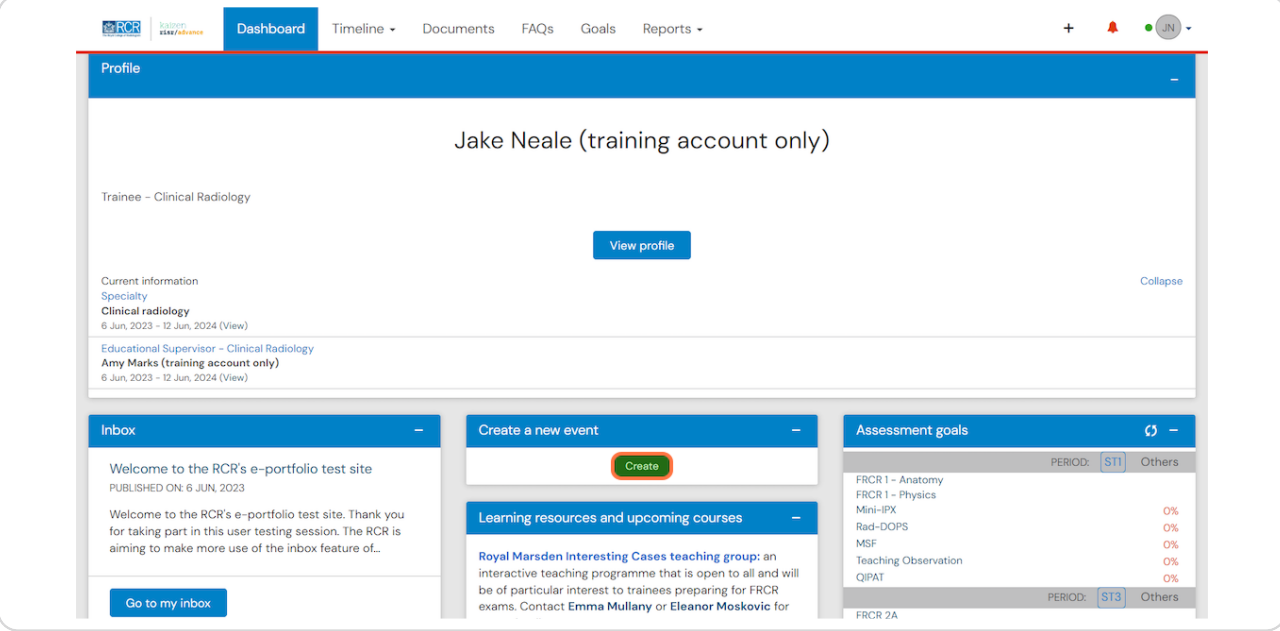

#### **STEP 2**

# **Click on Clinical supervision report in the Supervision section of the create menu**

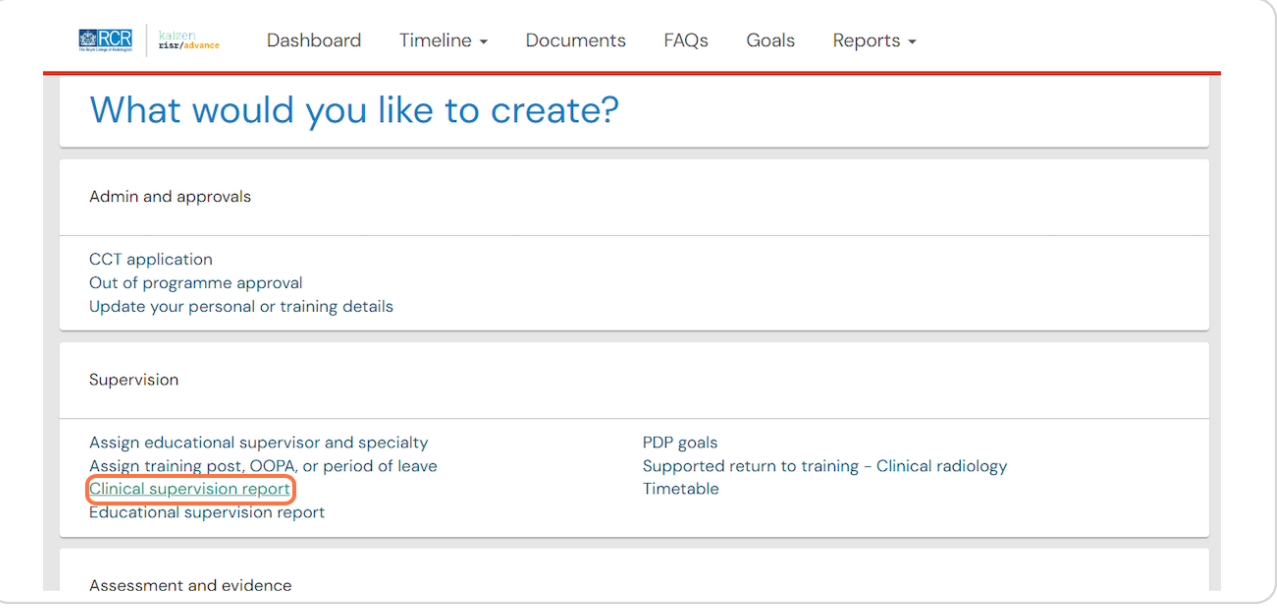

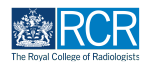

# **Enter the start and end dates for the supervision report**

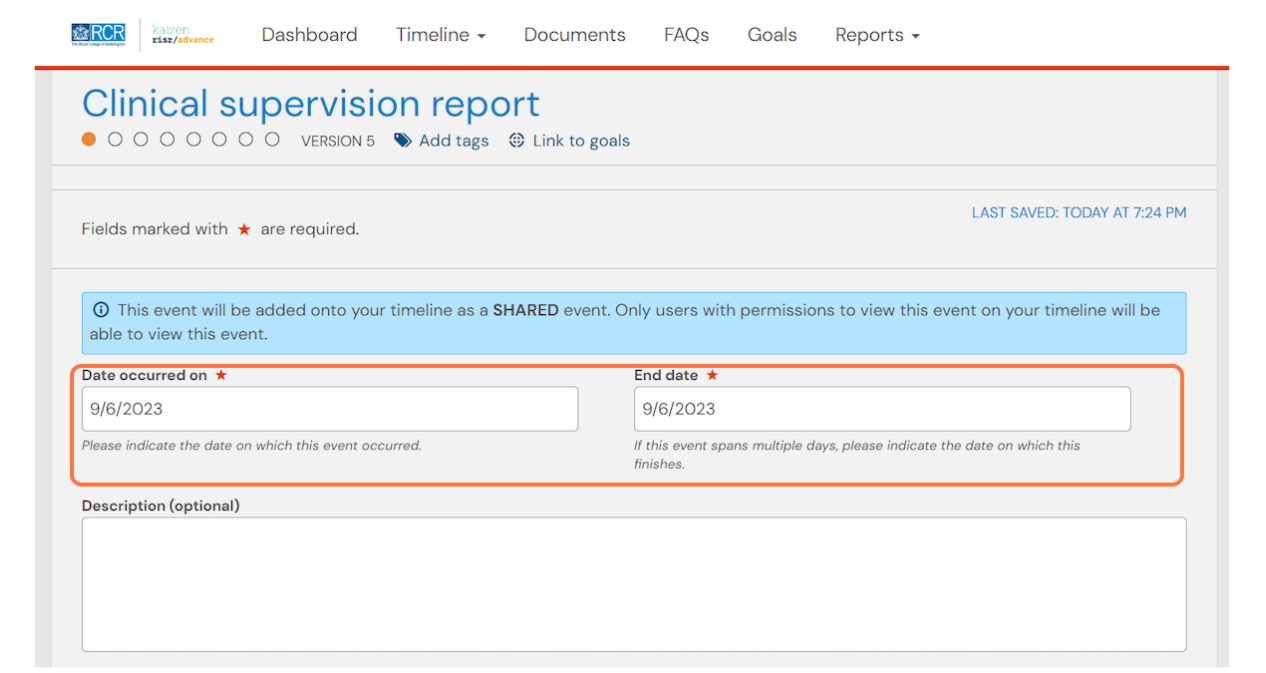

# **STEP 4**

# **Select the purpose of the supervision report from the drop down list**

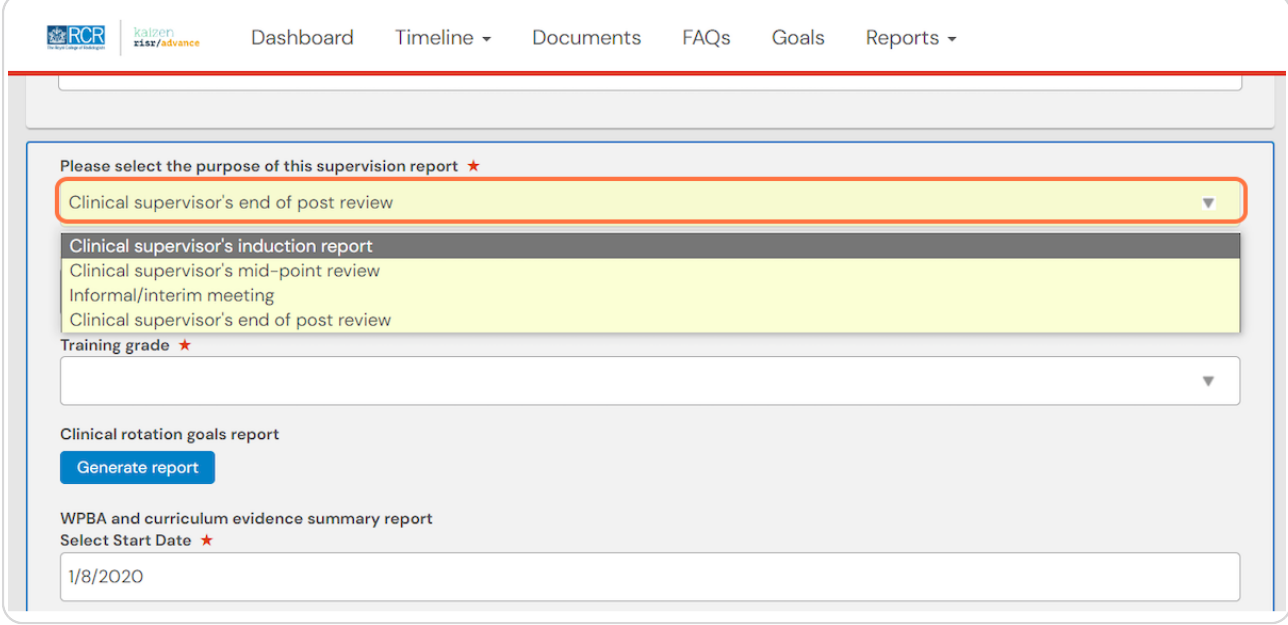

![](_page_2_Picture_6.jpeg)

**Select Clinical supervisor's induction report from Please select the purpose of this supervision report** 

![](_page_3_Picture_47.jpeg)

#### **STEP 6**

# **You should ensure that you have completed a custom goal set for your attachment prior to the induction meeting with your supervisor**

Your custom goals will be pulled into this report so that you can review these with your supervisor

![](_page_3_Picture_8.jpeg)

# **Click on Generate report to pull your goals into the report form**

![](_page_4_Picture_32.jpeg)

### **STEP 8**

# **Complete the remaining information in the form**

#### **STEP 9**

# You can attach any supporting documents by clicking on Attach files

![](_page_4_Picture_33.jpeg)

![](_page_4_Picture_8.jpeg)

## **Enter the name of the supervisor you would like to complete the form**

As you type your clinical supervisor should appear beneath the text box and you can select their name from the list

![](_page_5_Picture_46.jpeg)

#### **STEP 11**

# **Click on Submit to send to your clinical supervisor**

Once their section is completed, the report will be published to your timeline

![](_page_5_Picture_47.jpeg)

**STEP 12**

**,f you are with your clinical supervisor when you create the report form. they** can fill in their section before you submit the form.

![](_page_5_Picture_10.jpeg)

**Check Fill in on the same device and the assessor's section will appear**

![](_page_6_Picture_36.jpeg)

#### **STEP 14**

## **Click on Submit**

If the supervisor completes their section on the same device, they will receive an email when you submit the form asking them to confirm that they are happy with the information in the form before the report is completed.

![](_page_6_Picture_37.jpeg)

![](_page_6_Picture_7.jpeg)

Select Clinical supervisor's mid-point review from the drop down list

![](_page_7_Picture_37.jpeg)

### **STEP 16**

# **You can pull through a range of data into your form**

![](_page_7_Picture_7.jpeg)

**Select the date range covered by the supervision review and click Generate report**

![](_page_8_Picture_39.jpeg)

#### **STEP 18**

# **Do this for all available reports**

You can pull through summaries of the training posts you have completed, your PDP goals, previous educational or clinical supervision reports, and your workplace-based assessments and supporting evidence

![](_page_8_Picture_40.jpeg)

![](_page_8_Picture_7.jpeg)

# **Complete the remaining information in the form**

#### **STEP 2I**

# You can attach any supporting documents by clicking on Attach files

![](_page_9_Picture_4.jpeg)

#### **STEP 21**

### **Enter the name of the supervisor you would like to complete the form**

As you type your clinical supervisor should appear beneath the text box and you can select their name from the list

![](_page_9_Picture_40.jpeg)

![](_page_9_Picture_9.jpeg)

# **Click on Submit to send to your clinical supervisor**

Once their section is completed, the report will be published to your timeline

![](_page_10_Picture_39.jpeg)

#### **STEP 23**

If you are with your clinical supervisor when you create the report form, they can fill in their section before you submit the form.

#### **STEP 24**

**Check Fill in on the same device and the assessor's section will appear**

![](_page_10_Picture_40.jpeg)

![](_page_10_Picture_9.jpeg)

# **Click on Submit**

If the supervisor completes their section on the same device, they will receive an email when you submit the form asking them to confirm that they are happy with the information in the form before the report is completed.

![](_page_11_Picture_58.jpeg)

# **# Creating a record of an informal meeting**  $8$  Steps

#### **STEP 26**

# Select Informal/interim meeting from the drop down list

![](_page_11_Picture_59.jpeg)

**STEP 27**

# **Complete the remaining information in the form**

![](_page_11_Picture_11.jpeg)

# You can attach any supporting documents by clicking on Attach files

![](_page_12_Picture_31.jpeg)

#### **STEP 29**

### **Enter the name of the supervisor you would like to complete the form**

As you type your clinical supervisor should appear beneath the text box and you can select their name from the list

![](_page_12_Picture_32.jpeg)

![](_page_12_Picture_7.jpeg)

#### **STEP 3I**

# **Click on Submit to send to your clinical supervisor**

Once their section is completed, the report will be published to your timeline

![](_page_13_Picture_48.jpeg)

#### **STEP 31**

**,f you are with your clinical supervisor when you create the report form. they** can fill in their section before you submit the form.

#### **STEP 32**

**Check Fill in on the same device and the assessor's section will appear**

![](_page_13_Picture_8.jpeg)

![](_page_13_Picture_9.jpeg)

# **Click on Submit**

If the supervisor completes their section on the same device, they will receive an email when you submit the form asking them to confirm that they are happy with the information in the form before the report is completed.

![](_page_14_Picture_54.jpeg)

# **# Creating an end of post review Transform of the 11 Steps**

### **STEP 34**

# **Select Clinical supervisor's end of post review from the drop down list**

![](_page_14_Picture_55.jpeg)

**STEP 35**

# **You can pull through a range of data into your form**

![](_page_14_Picture_11.jpeg)

**Select the date range covered by the supervision review and click Generate report**

![](_page_15_Picture_38.jpeg)

#### **STEP 37**

# **Do this for all available reports**

You can pull through summaries of the training posts you have completed, your PDP goals, previous educational or clinical supervision reports, and your workplace-based assessments and supporting evidence

![](_page_15_Picture_39.jpeg)

![](_page_15_Picture_7.jpeg)

### **Complete the remaining information in the form**

#### **STEP 39**

# You can attach any supporting documents by clicking on Attach files

![](_page_16_Picture_39.jpeg)

#### **STEP 4I**

### **Enter the name of the supervisor you would like to complete the form**

As you type your clinical supervisor should appear beneath the text box and you can select their name from the list

![](_page_16_Picture_40.jpeg)

![](_page_16_Picture_9.jpeg)

# **Click on Submit to send to your clinical supervisor**

Once their section is completed, the report will be published to your timeline

![](_page_17_Picture_39.jpeg)

#### **STEP 42**

**,f you are with your clinical supervisor when you create the report form. they** can fill in their section before you submit the form.

#### **STEP 43**

**Check Fill in on the same device and the assessor's section will appear**

![](_page_17_Picture_40.jpeg)

![](_page_17_Picture_9.jpeg)

# **Click on Submit**

If the supervisor completes their section on the same device, they will receive an email when you submit the form asking them to confirm that they are happy with the information in the form before the report is completed.

![](_page_18_Picture_27.jpeg)

![](_page_18_Picture_4.jpeg)

![](_page_19_Picture_0.jpeg)